IBM

# InfoSphere DataStage

Working with V-Pivot step in XML Assembly

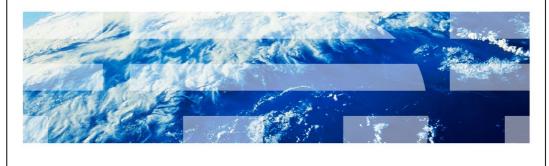

© 2012 IBM Corporation

This presentation provides a working example of how to use the Vertical-Pivot step, referred to as V-Pivot step, in the XML Assembly in the XML Pack version 3. The XML Assembly in the XML Pack version 3 is shipped with Information Server DataStage® version 8.5 fix pack 1 and is included in version 8.7 and version 9.1 as well.

V\_Pivot\_XML.ppt Page 1 of 13

# Table of contents Overview and prerequisites Understanding source XML data Adding V-Pivot step from palette Setting up V-Pivot step Mapping data in output step Reviewing results

This presentation will provide an overview and working example of how to use the V-Pivot step in the XML Assembly. The example demonstrates how to map XML data that contains multiple list objects into new columns for a single output row. The presentation will review the source XML data and, using an existing XML Example job, show how to add and configure the V-Pivot step. The data mapping in the output step and review of the data produced will also be covered.

V\_Pivot\_XML.ppt Page 2 of 13

IBM

### Overview

- V-Pivot step can transform records into fields of another record
- Useful to take multiple occurrence objects and add them to single row
- Presentation based on XML Pack v3 Example 1 job
  - **–** 9.1

http://publib.boulder.ibm.com/infocenter/iisinfsv/v9r1/topic/com.ibm.swg.im.iis.ds.stages.x ml.core.usage.doc/topics/example1\_parent\_parsingxmldata.html

-87

http://publib.boulder.ibm.com/infocenter/iisinfsv/v8r7/topic/com.ibm.swg.im.iis.ds.stages.x ml.core.usage.doc/topics/example1 parent parsingxmldata.html

-8.5

http://publib.boulder.ibm.com/infocenter/iisinfsv/v8r5/index.jsp?topic=/com.ibm.swg.im.iis.d s.stages.xml.usage.doc/topics/example1 parent parsingxmldata.html

- Data for XML example jobs
  - http://www-01.ibm.com/support/docview.wss?uid=swg27019894

© 2012 IBM Corporation

The V-Pivot step can help to manipulate XML data in a single stage so the required pivoting does not have to be done outside of the XML Stage. The V-Pivot step is capable of transforming multiple records into fields of another record. The V-Pivot Stage can be useful when XML data contains multiple child records that need to be added to a single row of output data.

This presentation is built from the XML Example 1 job that is shipped with Information Server and the XML pack. You should familiarize yourself with the example and have it working to get the most out of this presentation.

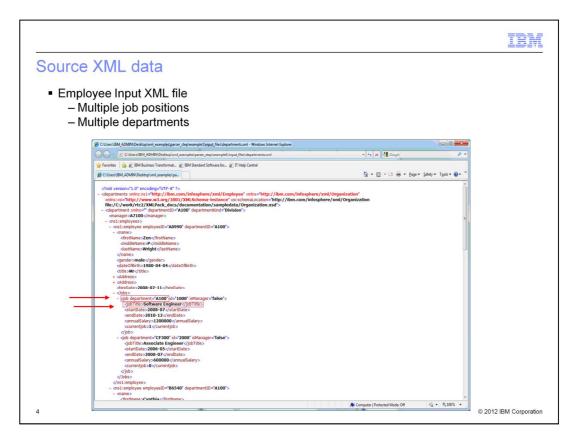

In the example displayed on this slide, the Input XML data contains multiple employee records and each employee can have multiple past and current job positions within different departments. In this example, the V-Pivot Stage is used to gather all current and past job titles from the child elements and puts them into a single output row for each employee. Displayed on this slide are arrows pointing at the two XML elements that are used in this example to pivot the data. The use of these two elements are explained in greater detail in later slides.

V\_Pivot\_XML.ppt Page 4 of 13

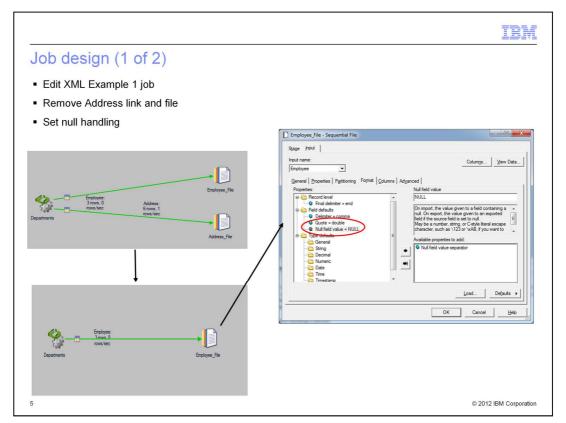

This V-Pivot example uses the XML Example 1 job as a starting point. The first step is to remove the Address link and Address\_File stages from the canvas, since the focus is on the Employee\_File output. The second modification is to add null handling in the Employee\_File stage, since the XML Stage in this example will produce null values for some of the pivoted columns.

V\_Pivot\_XML.ppt Page 5 of 13

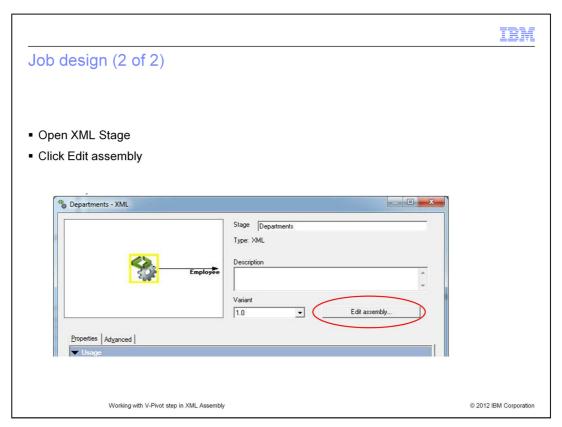

Once the unnecessary link and stage have been removed, it is time to work on the XML assembly and add the V-Pivot step. First, open the XML Stage Properties and click the Edit assembly button to launch the Assembly Editor.

V\_Pivot\_XML.ppt Page 6 of 13

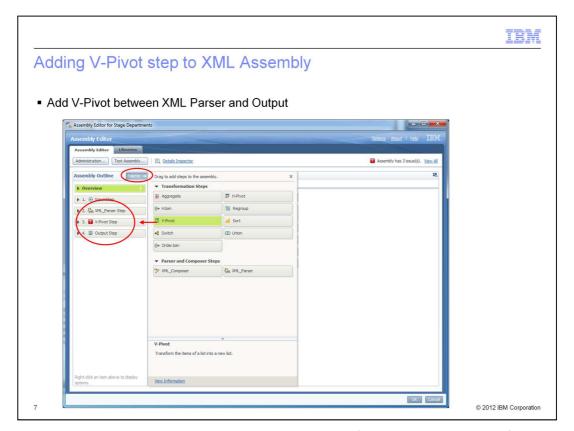

Once in the Assembly Editor, the V-Pivot step can be found in the Palette. If your Palette does not display like it does here on the slide, click the Palette button. Grab the V-Pivot on the Palette and drag it to the left. Drop it between the XML Parser and Output Step so it appears as it does in the screen capture displayed on this slide. Click the V-Pivot step to begin the required setup.

V\_Pivot\_XML.ppt Page 7 of 13

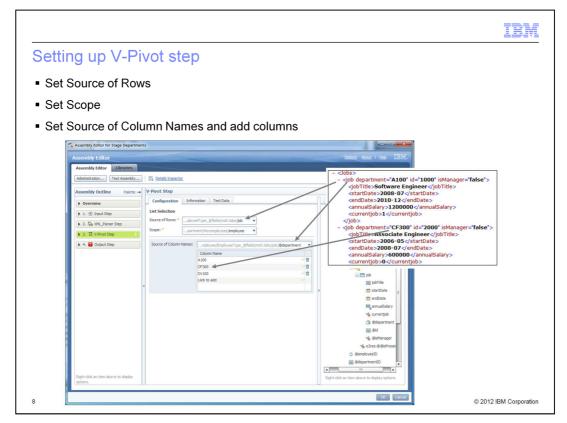

In the V-Pivot step there are several things that have to be setup correctly to obtain the desired output. The first step is to click the drop down for "Source of Rows". This needs to point to "job" since that record contains the jobTitle element that is going to be appended to the output records.

Next, click the drop down for Scope and set it to "employee", so the pivoting is limited to each employee's child records and not all job records within the XML data.

Next, the Source Of Column Names needs to be set. This needs to point to the @department element. Next, you need to create column names to represent each possible value for job department. You can call these columns anything you like but for simplicity, this example uses the same names as the job department. Basically, this sets the V-Pivot step to collect all the job records for an employee that has a matching @department value defined in the Column Name list. The matched records can then be mapped in the output step.

V\_Pivot\_XML.ppt Page 8 of 13

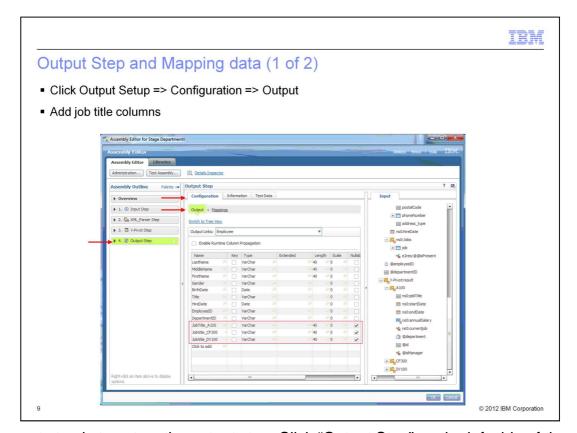

The next step is to set up the output step. Click "Output Step" on the left side of the dialog box and then the Output link under Configurations. Before the data from the V-Pivot step can be mapped, three new columns need to be added to the output step as displayed in the red box on this slide. These three columns will hold the job titles that the employees hold or held at these departments. Again, these column names can be what ever you choose.

V\_Pivot\_XML.ppt Page 9 of 13

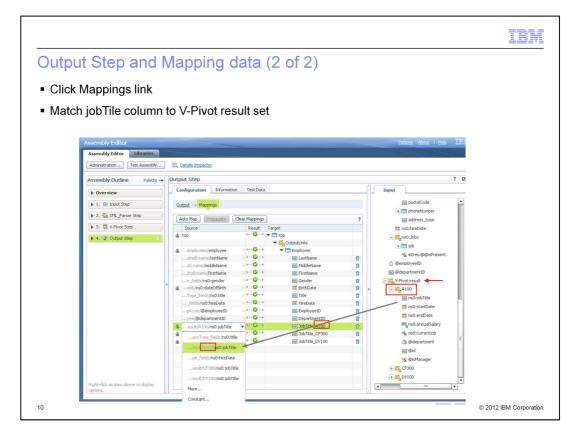

Next, click the Mappings link under the Configuration tab. Each jobTitle element from the matching V-Pivot results set, identified by the Column Names defined earlier in the V-Pivot step, must be mapped to target columns as seen in the screen capture displayed on this slide. Click the Source drop down for each of the new columns created on the previous slide and pick the matching jobTitle from the V-Pivot result set. Once this is completed, save, compile and run the job.

V\_Pivot\_XML.ppt Page 10 of 13

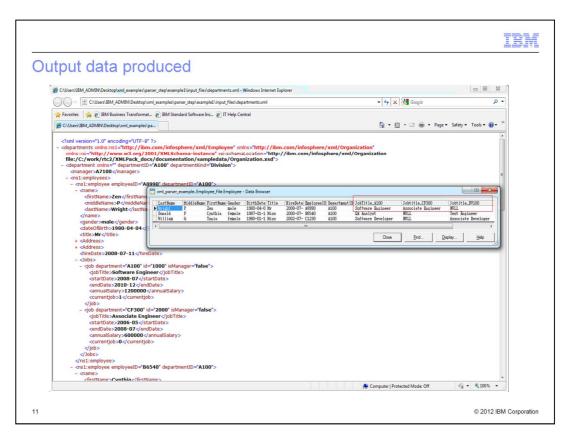

Once the job is run, right click the sequential file stage and choose View Employee Data. The first output record clearly shows how the data from the multiple child records was pivoted to a single output row. Mr. Wright has not worked for department "DV100" thus, NULL is shown in the Jobtitle\_DV100 column.

V\_Pivot\_XML.ppt Page 11 of 13

IBM

## Feedback

Your feedback is valuable

You can help improve the quality of IBM Education Assistant content to better meet your needs by providing feedback.

- Did you find this module useful?
- Did it help you solve a problem or answer a question?
- Do you have suggestions for improvements?

### Click to send email feedback:

mailto:iea@us.ibm.com?subject=Feedback\_about\_V\_Pivot\_XML.ppt

This module is also available in PDF format at: ... Pivot XML.pdf

Working with V-Pivot step in XML Assembly

© 2012 IBM Corporation

You can help improve the quality of IBM Education Assistant content by providing feedback.

V\_Pivot\_XML.ppt Page 12 of 13

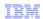

# Trademarks, disclaimer, and copyright information

IBM, the IBM logo, ibm.com, DataStage, and InfoSphere are trademarks or registered trademarks of International Business Machines Corp., registered in many jurisdictions worldwide. Other product and service names might be trademarks of IBM or other companies. A current list of other IBM trademarks is available on the web at "Copyright and trademark information" at http://www.ibm.com/legal/copytrade.shtml

Other company, product, or service names may be trademarks or service marks of others.

THE INFORMATION CONTAINED IN THIS PRESENTATION IS PROVIDED FOR INFORMATIONAL PURPOSES ONLY. WHILE EFFORTS WERE MADE TO VERIFY THE COMPLETENESS AND ACCURACY OF THE INFORMATION CONTAINED IN THIS PRESENTATION, IT IS PROVIDED "AS IS" WITHOUT WARRANTY OF ANY KIND, EXPRESS OR IMPLIED. IN ADDITION, THIS INFORMATION IS BASED ON IBM'S CURRENT PRODUCT PLANS AND STRATEGY, WHICH ARE SUBJECT TO CHANGE BY IBM WITHOUT NOTICE. IBM SHALL NOT BE RESPONSIBLE FOR ANY DAMAGES ARISING OUT OF THE USE OF, OR OTHERWISE RELATED TO, THIS PRESENTATION OR ANY OTHER DOCUMENTATION. NOTHING CONTAINED IN THIS PRESENTATION IS INTENDED TO, NOR SHALL HAVE THE EFFECT OF, CREATING ANY WARRANTIES OR REPRESENTATIONS FROM IBM (OR ITS SUPPLIERS OR LICENSORS), OR ALTERING THE TERMS AND CONDITIONS OF ANY AGREEMENT OR LICENSE GOVERNING THE USE OF IBM PRODUCTS OR SOFTWARE.

© Copyright International Business Machines Corporation 2013. All rights reserved.

© 2012 IBM Corporation